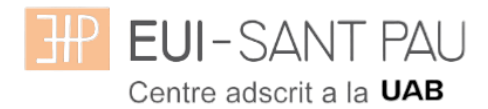

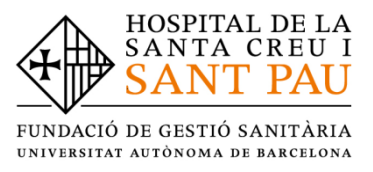

## **Correu institucional UAB estudiants EUI – Sant Pau**

Com alumnes d'aquesta universitat disposeu d'un correu institucional UAB que esdevé el principal mitjà de comunicació. Per aquest motiu, és necessari que hi accediu habitualment per tal d'estar permanentment informats de totes aquelles comunicacions que el centre i la UAB us puguin anar enviant.

Per tal de facilitar-vos l'accés, us recomanem configurar-vos el correu en el vostre dispositiu mòbil o bé activar el reenviament automàtic a la vostra adreça de correu personal, mitjançant les indicacions que trobareu en el manual.

Per obtenir la paraula de pas i a continuació gestionar la bústia de correu institucional, s'han de seguir les següents instruccions:

## Obtenció paraula de pas

Entrar a l'enllaç [Serveis i tràmits en línia](https://oim.uab.es/opwd?lang=ca) i apareixerà la següent pantalla

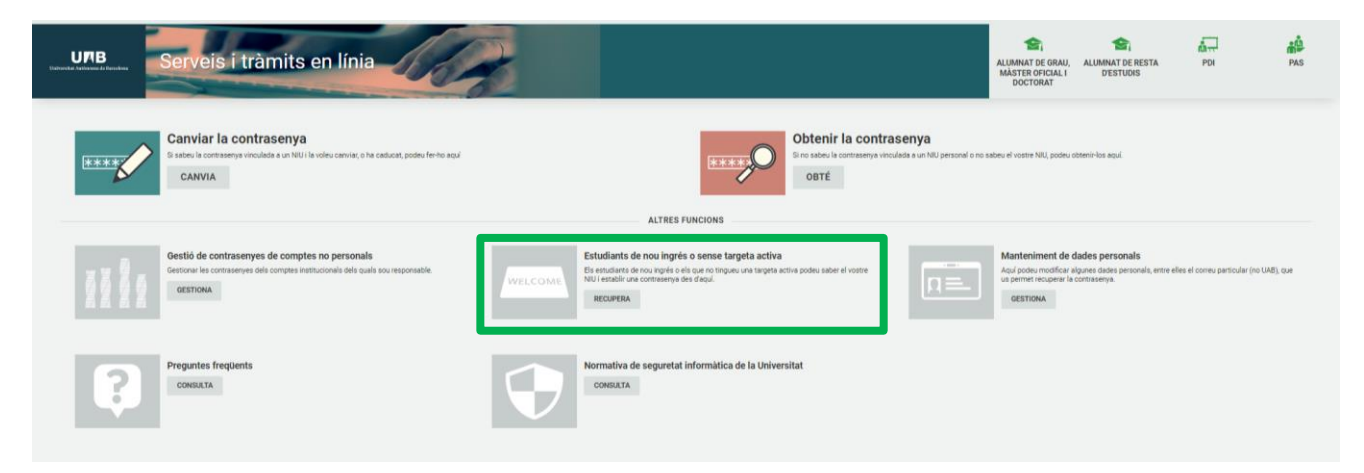

- **Anar a "ESTUDIANTS DE NOU INGRÈS O SENSE TARGETA ACTIVA**".

S'ha d'introduir el correu electrònic personal per tal d'assignar o restablir la contrasenya.

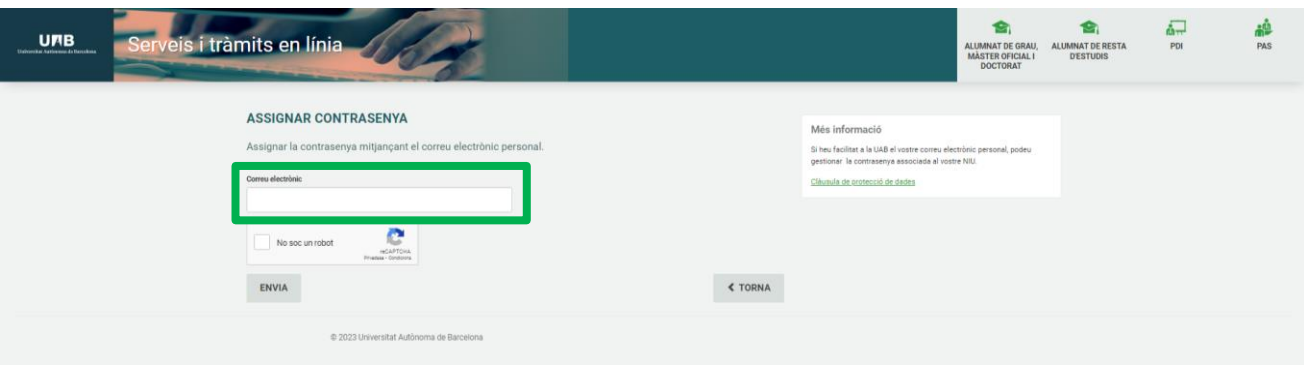

A la següent pantalla rebreu un avís informant que "S'ha enviat el correu electrònic" i heu d'accedir al vostre compte de correu personal per tal d'obtenir les dades necessàries per continuar emplenant el formulari i us heu d'assignar la paraula de pas seguint les indicacions que us diuen.

- El NIU/NIA que ja coneixeu o que us recorden al correu.
- Clau OTP (rebuda al correu electrònic personal)
- Contrasenya NOVA

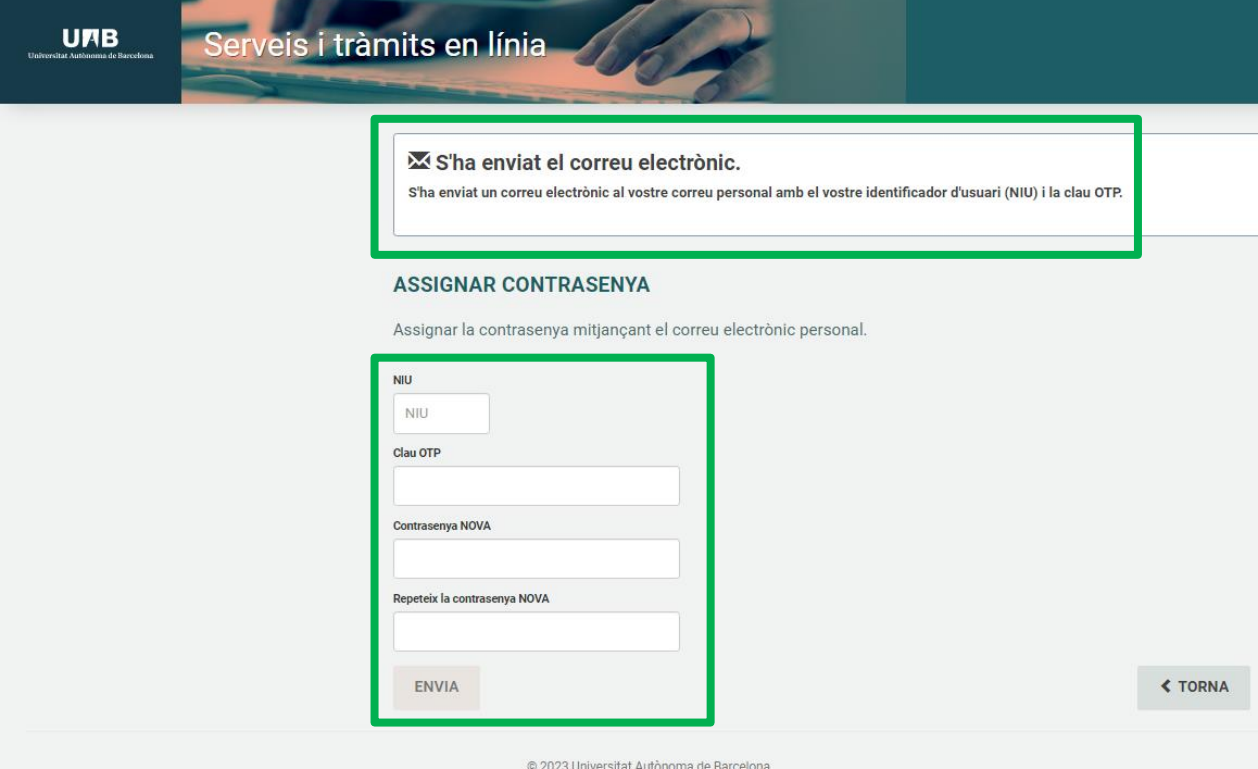

## **Un cop creada o modificada la contrasenya podrem accedir al correu electrònic per primera vegada**

En primer lloc, caldrà que anem a la web del correu electrònic de la UAB fent clic a [https://correu.uab.cat](https://correu.uab.cat/) on ens demanarà el nostre NIU i la paraula de pas.

El NIU ha de ser en format "**[NIU@uab.cat](mailto:NIU@uab.cat)**", tal i com es mostra a la imatge

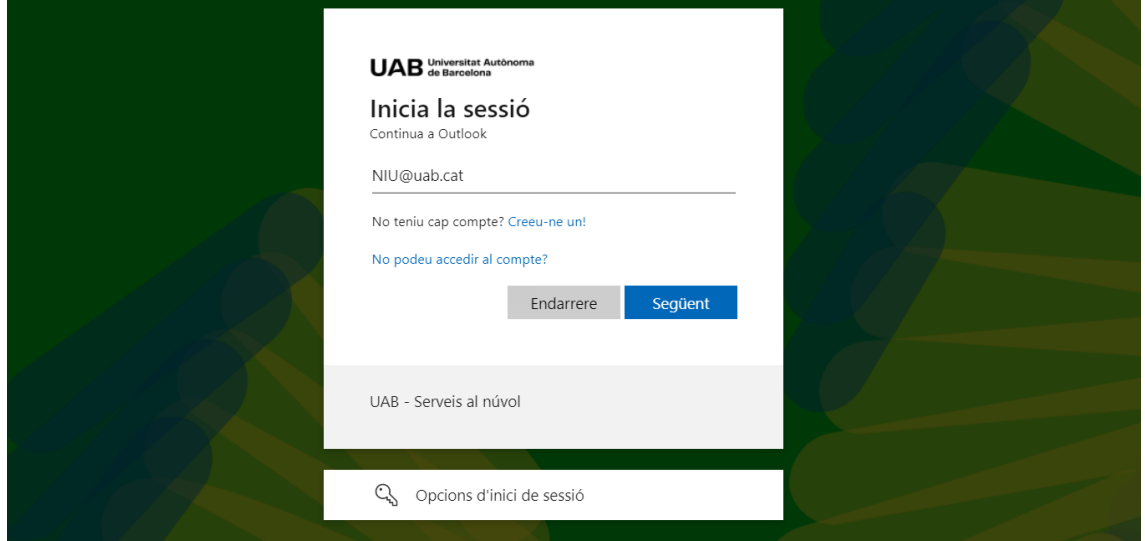

Un cop haguem escrit les credencials, ens demanarà més informació per poder validar que som nosaltres qui està accedint. Fem clic a "**Següent**"

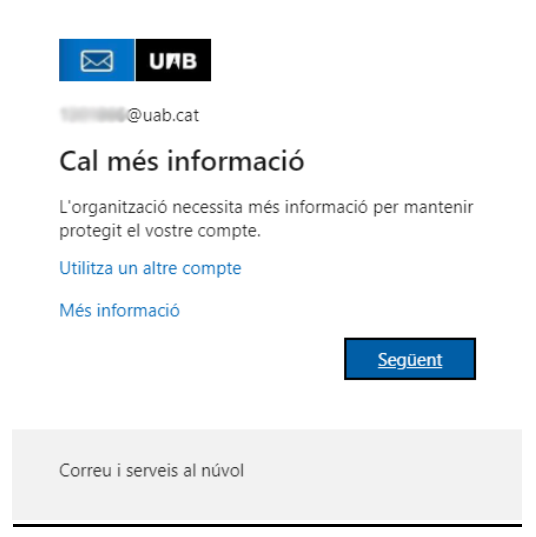

Escrivim el nostre número de telèfon mòbil i marcarem la opció de "**Envieu-me un codi per missatge de text**" *(Aquest SMS no té cap cost)*

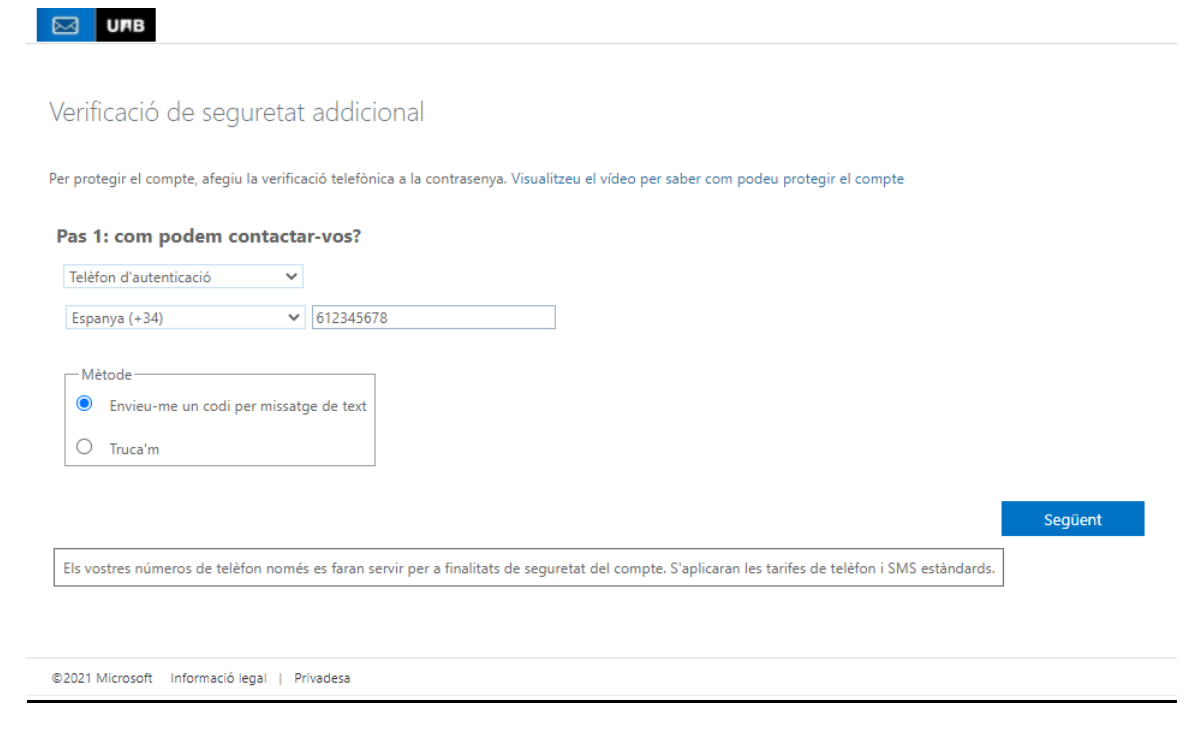

Fem clic a **"Següent"** i escrivim el codi que haurem rebut per SMS

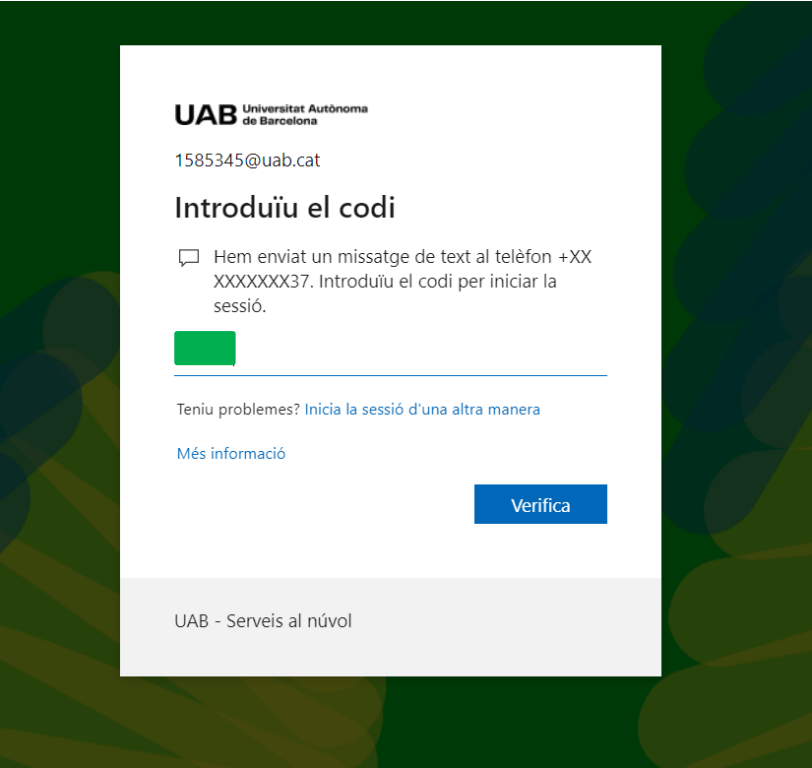

Si tot ha anat bé, la validació s'haurà realitzat i podreu accedir al correu

**En cas que no pogueu accedir al compte, contacteu amb la Gestió Acadèmica de l'Escola per tal d'esbrinar el problema.**